# WiseLearning

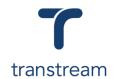

## PTM015:

### How Do I Download and Install HubCapp Peripheral Agent?

This video shows you how to download and install HubCapp Peripheral Agent. Complete the activity in this workbook to develop fluency on this topic.

## **Activity One**

#### Downloading & Installing HubCapp Peripheral Agent

- Navigate to the documentation site (using URL below). http://documentation.transtream.com/Content/Home/Transtream.htm
- 2. Enter Username and password:

Username: Transtream Password: !1Knowhow

3. Download the Agent

a. Select: Downloads from the top menu bar

b. Search for HubCapp Peripheral Agent and select Download.

4. Install the Agent:

- a. Open the downloaded file (If you receive a message preventing the app from starting select More Info, then Run Anyway)
- b. Select Next
- c. Select Install
- d. Select Finish

Result: The HubCapp Peripheral Agent is installed.

## Helpful Hints

#### **Downloading HubCapp**

Prior to installation you will need:

- URL of the HubCapp server you will use
- License for the HubCapp server
- Local Admin rights for the Workstation are required to install the app